# **СОГЛАСОВАНО**

Генеральный директор В.Н. Викулин **В.Н. Викулин**<br>Se "Координационно: В. апреля 2023 г. **МОСКВА** 

# **ГСИ. Платформы измерительные OTP6200v2**

# **Методика поверки**

## **МП 005-2023**

г, Москва 2023 г.

# **Оглавление**

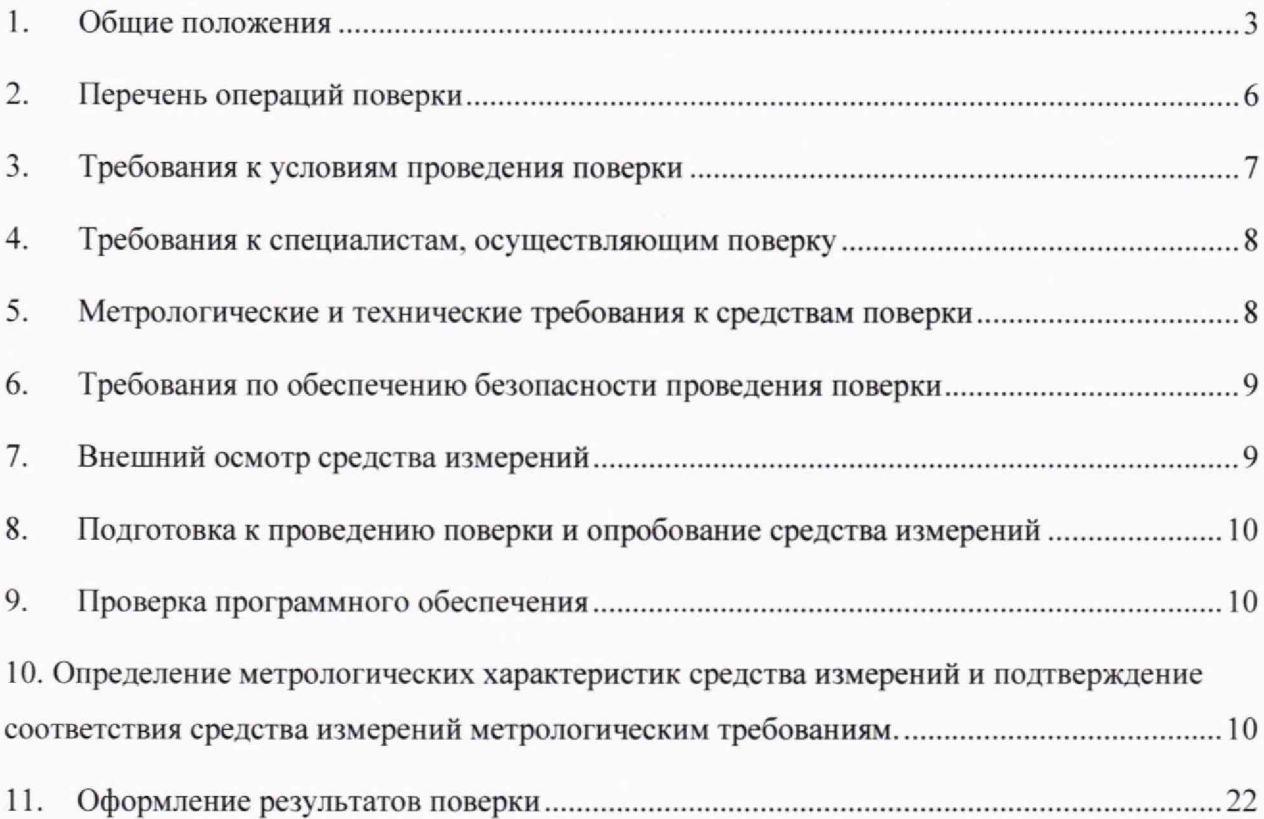

### **1. Общие положения**

Настоящая методика поверки (МП) устанавливает методы и средства первичной и периодической поверки средств измерений (СИ): Платформы измерительные  $OTP6200v2$  (далее платформы). В результате поверки должны быть подтверждены метрологические требования, приведенные в таблице 1.

Прослеживаемость при поверке СИ обеспечивается в соответствии с ГПС для технических систем и устройств с измерительными функциями, осуществляющих измерения объемов (количества) цифровой информации (данных), передаваемых по каналам интернет и телефонии к ГПЭ гэт200-2023, в соответствии с ГПС для средств измерений времени и частоты к ГПЭ гэт1-2022, в соответствии с ГПС для средств измерений длины и времени распространения сигнала в световоде, средней мощности, ослабления и длины волны оптического излучения для волоконно-оптических систем связи и передачи информации к ГПЭ гэт170-2011.

При определении метрологических характеристик (MX) поверяемого СИ, используются методы прямых измерений с непосредственной оценкой и сравнением измеряемых величин с эталоном (равномерное компарирование) с применением рабочих эталонов единиц объемов передаваемой цифровой информации по каналам Интернет и телефонии, единиц времени и частоты, единицы средней мощности оптического излучения в ВОСП, единицы длины и ослабления в световоде.

# Таблица 1 - Метрологические характеристики

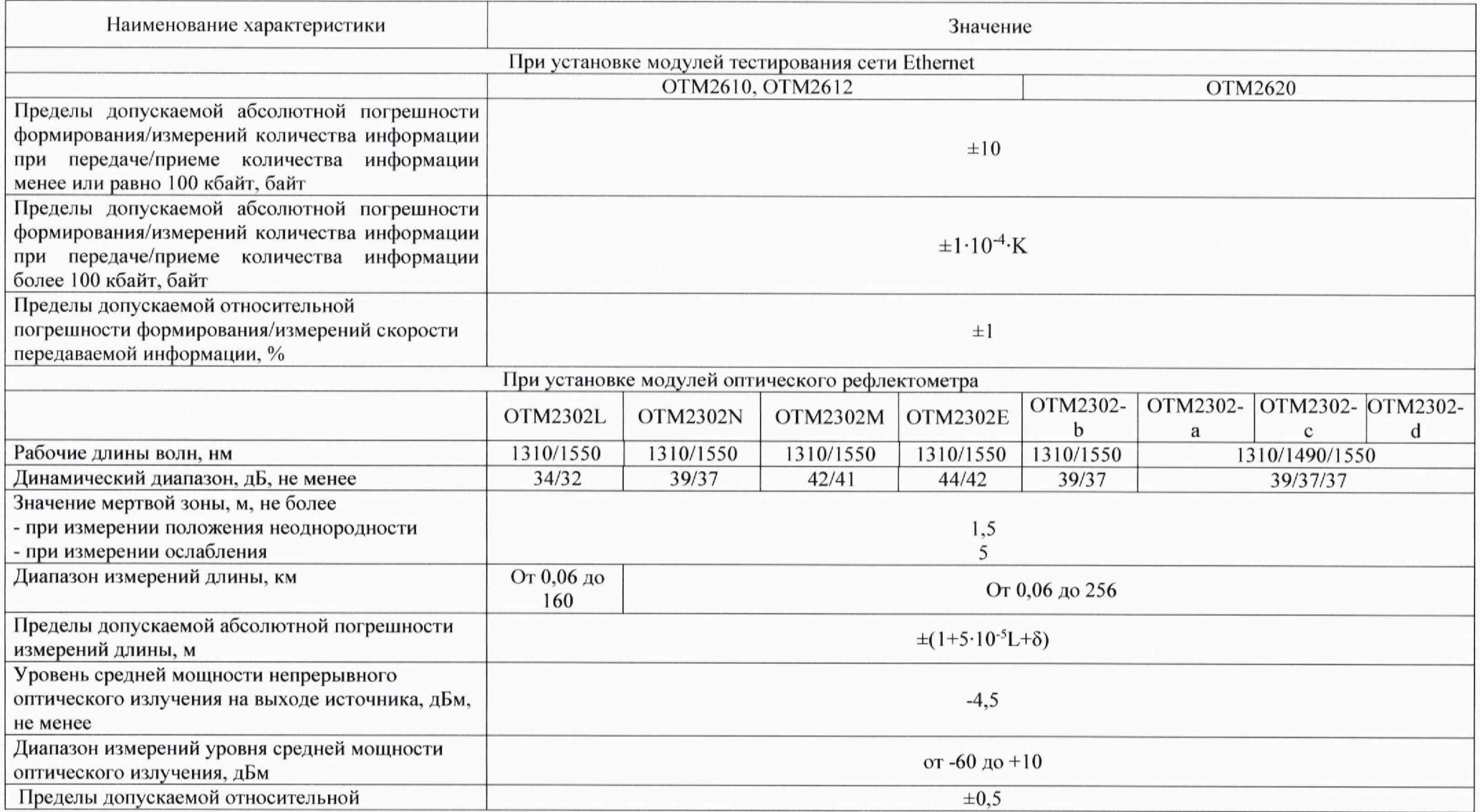

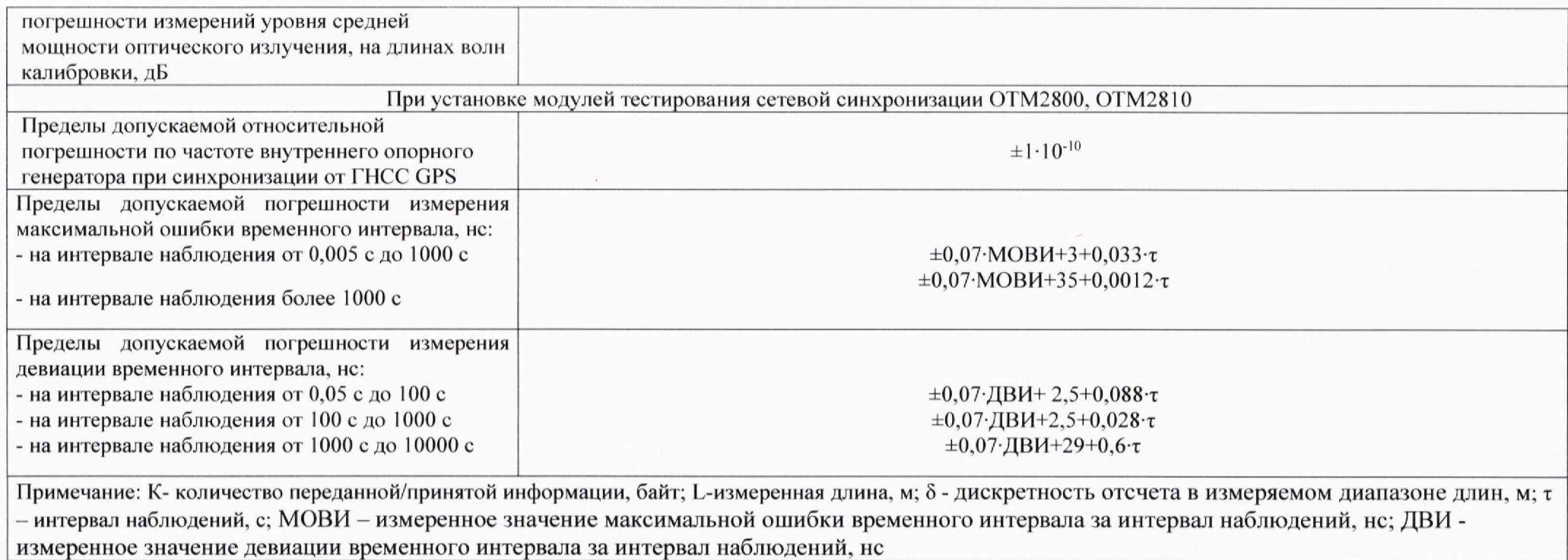

# 2. Перечень операций поверки

2.1 При первичной и периодической поверках должны выполняться операции, указанные в таблице 2.

Таблица 2

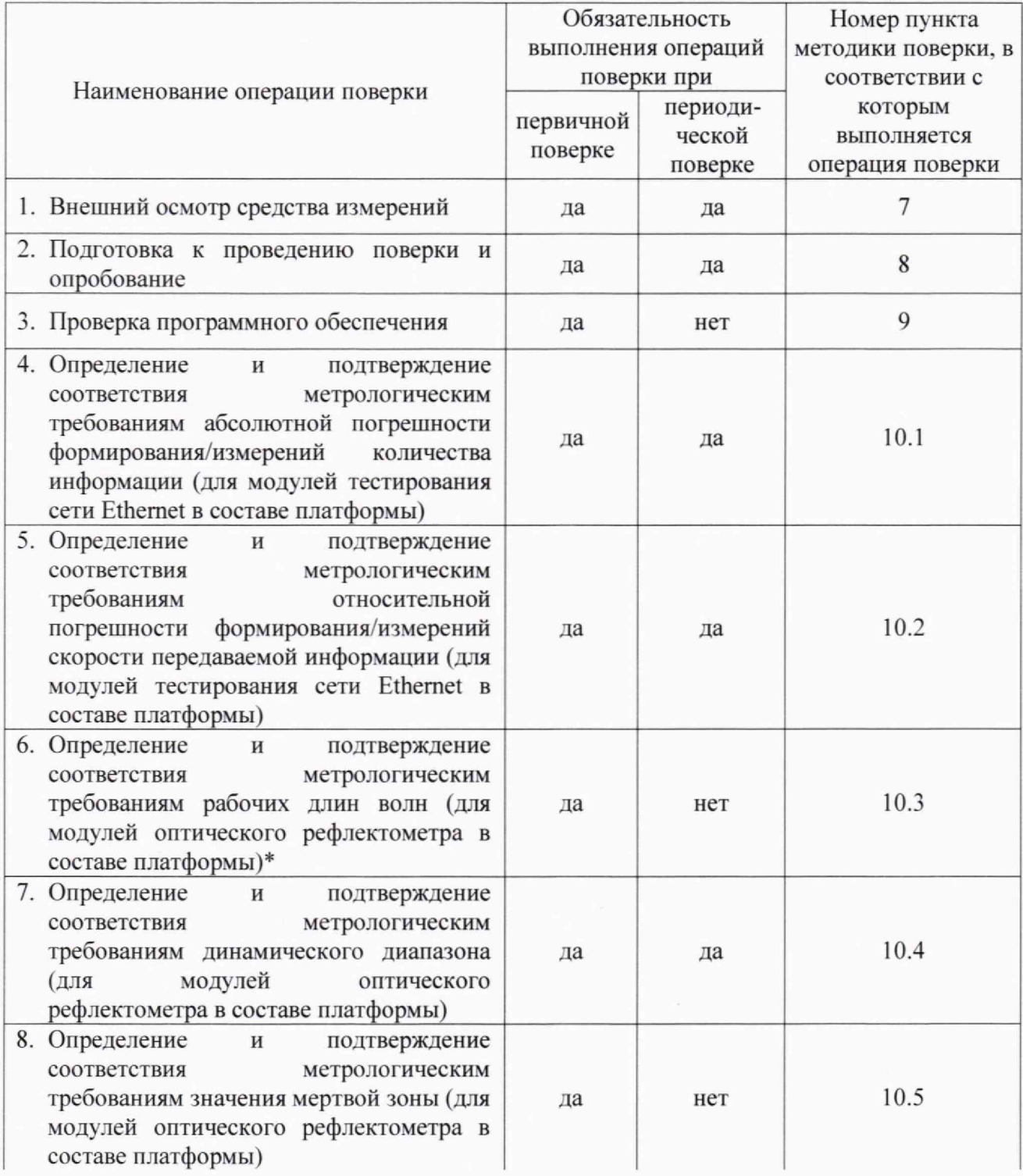

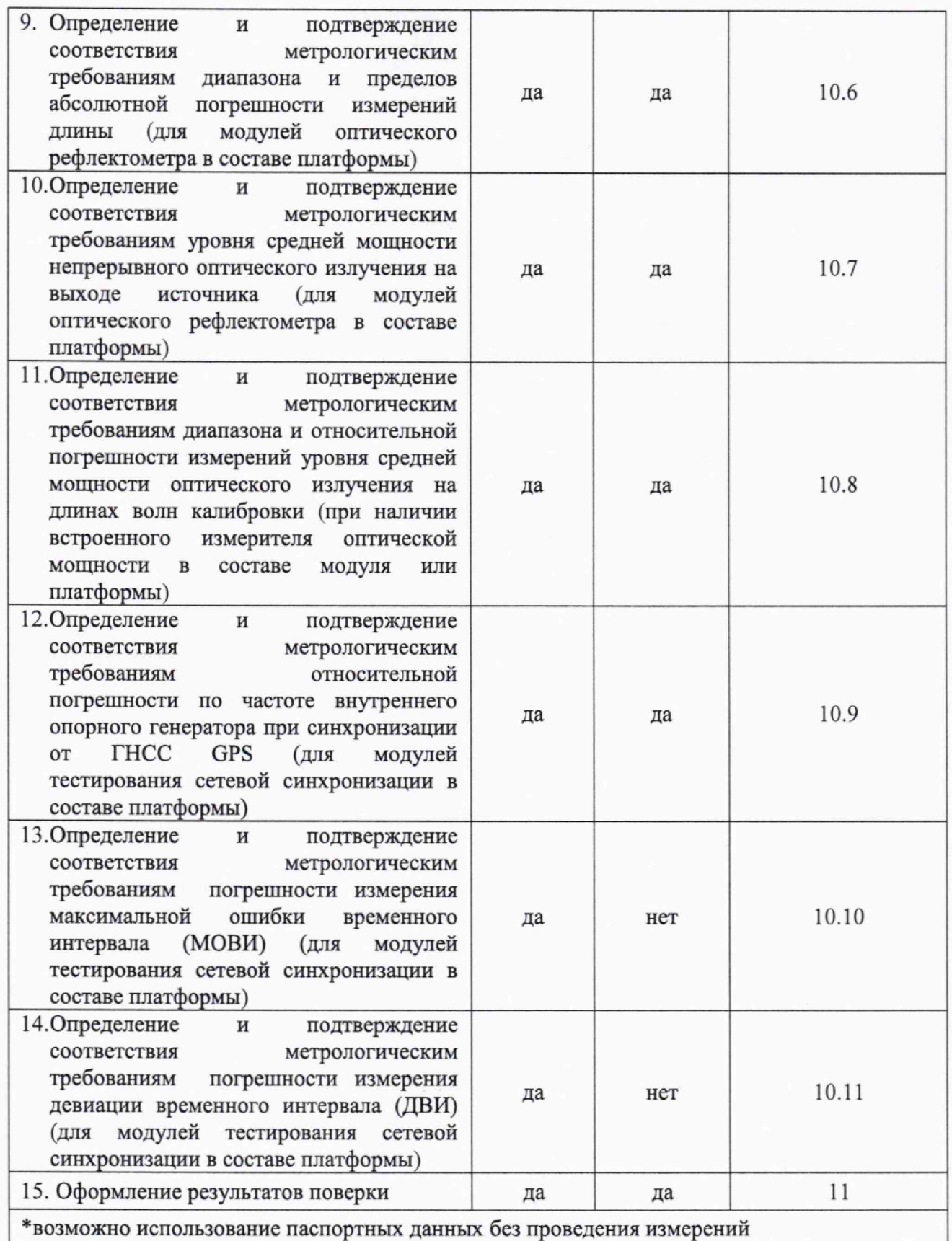

### **3. Требования к условиям проведения поверки**

Условия проведения поверки должны соответствовать требованиям, установленным ГОСТ 8.395-80 «Государственная система обеспечения единства измерений. Нормальные условия измерений при поверке. Общие требования»:

Температура окружающего воздуха,  ${}^{\circ}C$  от +10 до +35 Относительная влажность воздуха при 25 °С, % до 80 Атмосферное давление, кПа от 84 до 106 (мм рт.ст.) (ох 630 до 800)

### **4. Требования к специалистам, осуществляющим поверку**

К проведению поверки допускаются лица, аттестованные в качестве поверителей радиоэлектронных средств, имеющие опыт работы и изучившие руководство по эксплуатации на платформы и средства поверки.

### **5. Метрологические и технические требования к средствам поверки**

При проведении поверки применяются средства поверки, указанные в таблице 3. Средства поверки должны быть исправны и иметь действующий документ о поверке (знак поверки).

Таблица 3

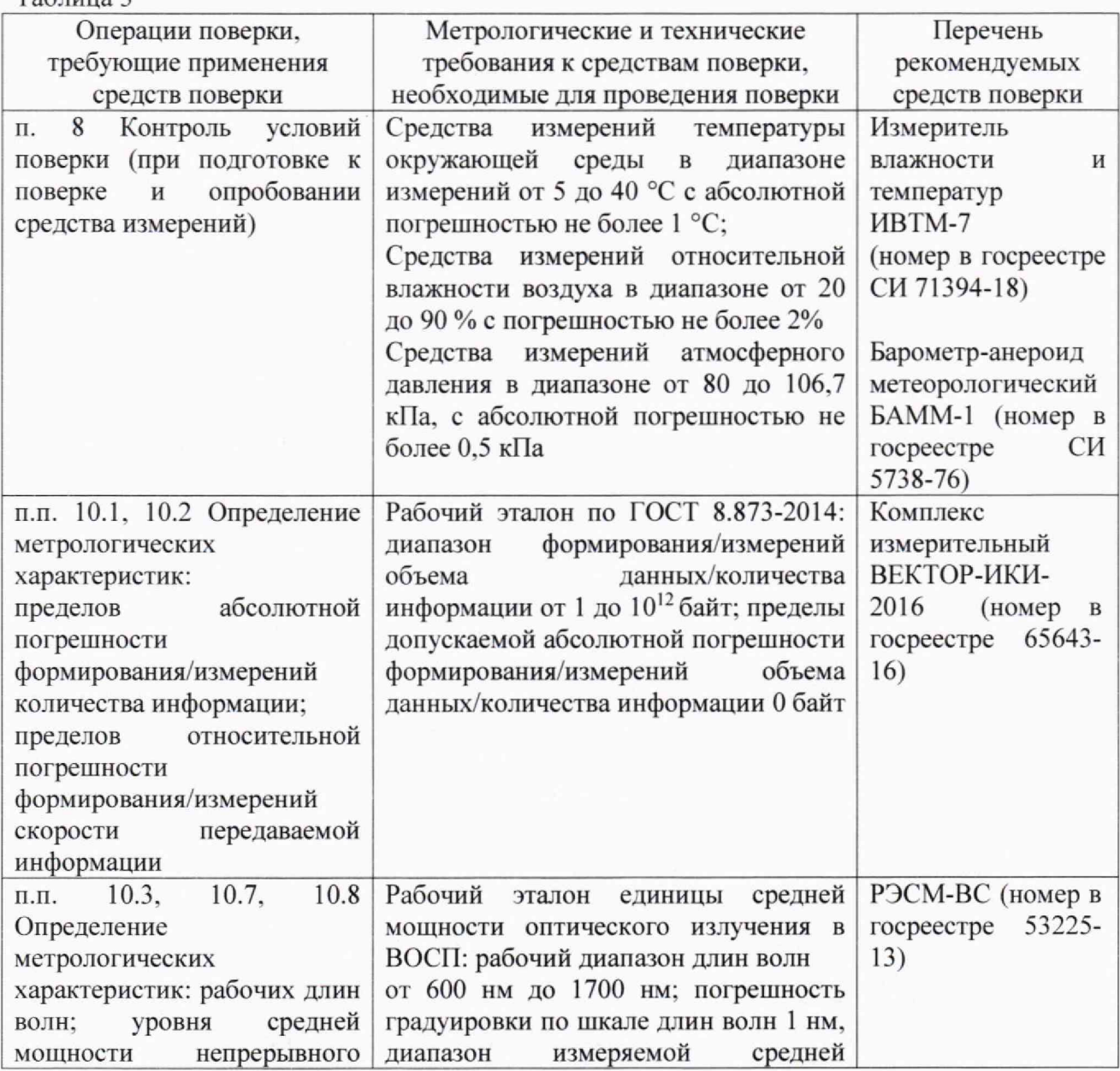

8

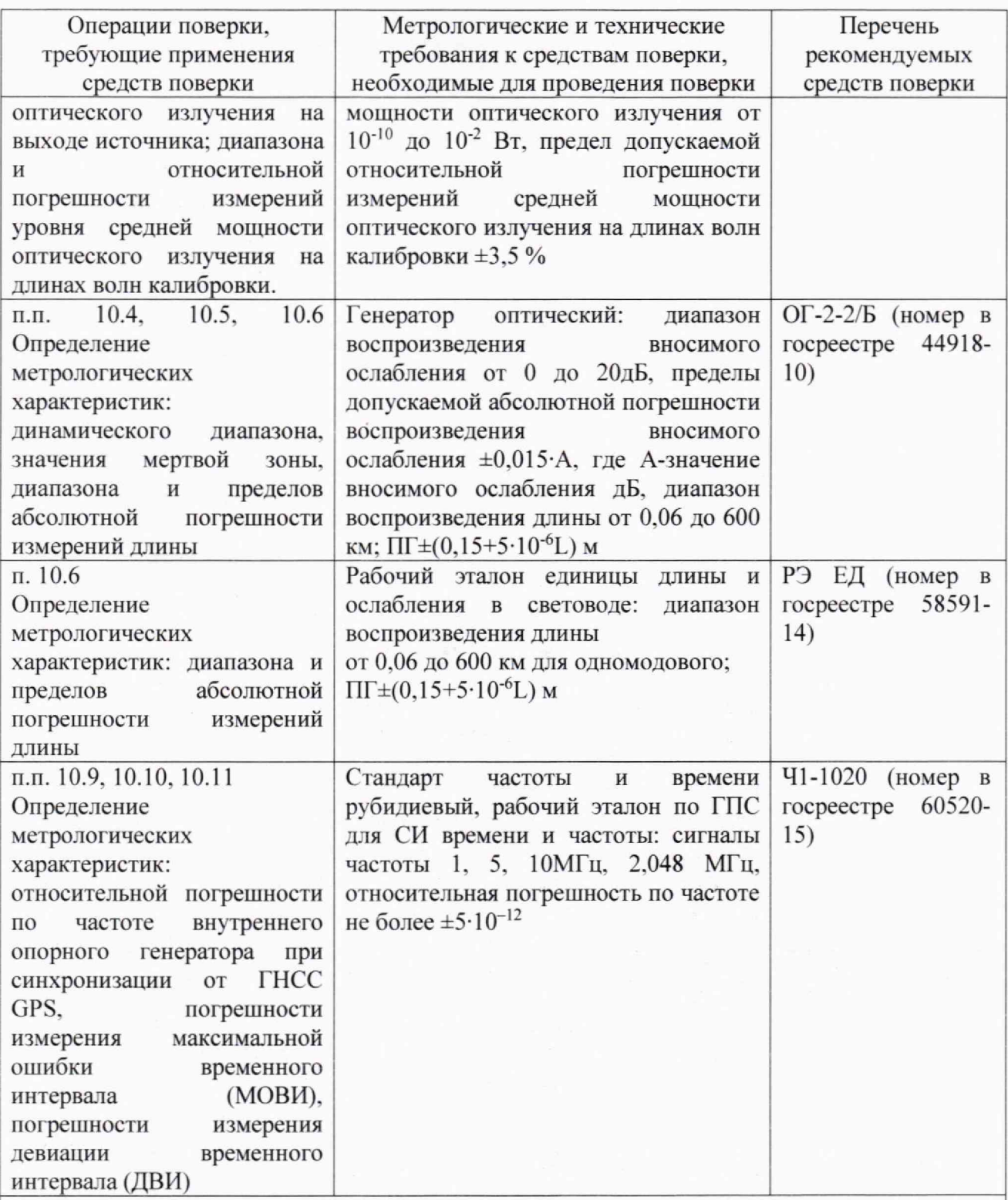

Примечание - Допускается использовать при поверке другие утвержденные и аттестованные эталоны единиц величин, средства измерений утвержденного типа и поверенные, удовлетворяющие метрологическим требованиям, указанным в таблице

### **6. Требования по обеспечению безопасности проведения поверки**

При проведении поверки все средства измерений должны быть заземлены.

При включенном питании запрещается монтаж и демонтаж оборудования, подключение и отключение соединительных кабелей.

### **7. Внешний осмотр средства измерений**

При внешнем осмотре проверить соответствие платформы следующим требованиям: - соответствие комплектности паспорту изделия;

- отсутствие внешних повреждений корпуса и ослабления элементов конструкции;

- сохранность органов управления:

- обеспеченность конструкции ограничением доступа к определенным частям средства измерений в целях предотвращения несанкционированной настройки и вмешательства.

#### **8. Подготовка к проведению поверки и опробование средства измерений**

8.1 Во время подготовки к поверке поверитель знакомится с эксплуатационной документацией, подготавливает все материалы и средства измерений, необходимые для проведения поверки.

8.2 Перед проведением поверки необходимо провести следующие подготовительные работы:

- провести контроль условий проведения поверки в соответствии с требованиями п. 3,

- проверить срок действия свидетельств о поверке на средства измерений

8.3 В соответствии с руководством по эксплуатации провести опробование (проверку работоспособности) платформы.

Включить питание, убедиться, что загружается специальное ПО.

<span id="page-9-0"></span>Результаты проверки считать положительными, если при проведении проверки работоспособности не выявлено появление ошибок.

#### 9. **Проверка программного обеспечения**

Произвести идентификацию программного обеспечения поверяемой платформы:

- проверить идентификационное наименование программного обеспечения (далее -

ПО);

- проверить номер версии ПО

Указанные проверки провести в соответствии с Р 50.2.077-2014.

Результаты проверки считать положительными, если идентификационное наименование ПО. номер версии ПО соответствуют указанным в описании типа.

<span id="page-9-1"></span>**10. Определение метрологических характеристик средства измерений н подтверждение соответствия средства измерений метрологическим требованиям.**

10.1 Определение и подтверждение метрологическим требованиям абсолютной погрешности формирования/измерений количества информации (для модулей тестирования сети Ethernet в составе платформы)

10.1.1 Собрать схему поверки, представленную на рисунке 1.

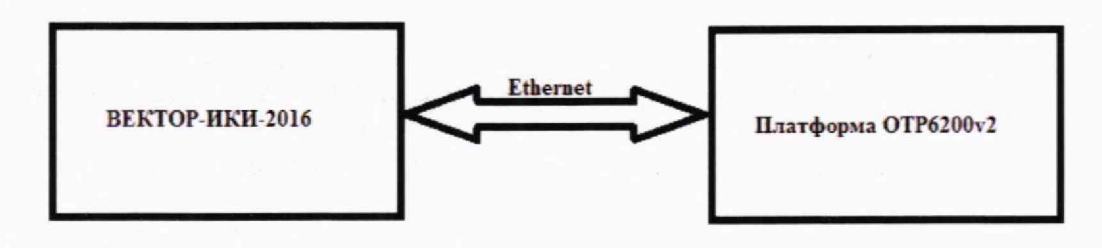

Рисунок 1

10.1.2 В соответствии с руководством по эксплуатации подготовить комплекс измерительный ВЕКТОР-ИКИ-2016 к проведению измерений в режиме «Монитор».

10.1.3 На ноутбуке ВЕКТОР-ИКИ-2016 запустить программу измерений: иконка «ВЕКТОР-ИКИ-2016» в меню «Пуск» (рисунок 2).

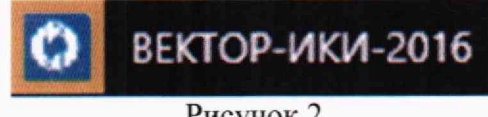

Рисунок 2

10.1.4 Главное окно программы «ВЕКТОР-ИКИ-2016» показано на рисунке 3.

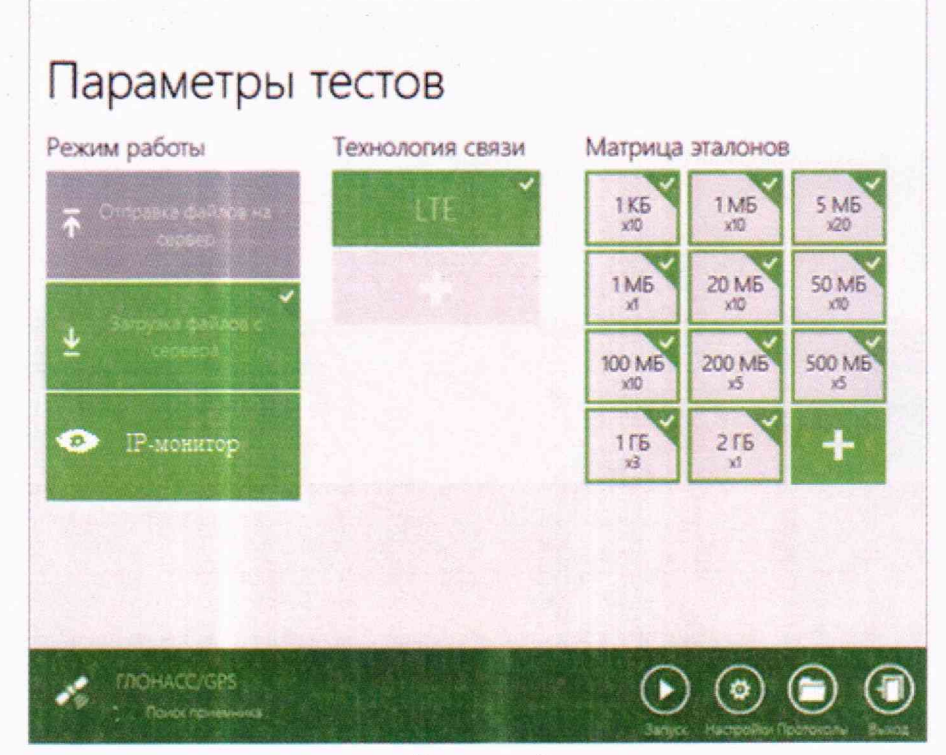

Рисунок 3

10.1.5 Включить режим IP-монитор.

10.1.6 Нажать в главном окне программы «ВЕКТОР-ИКИ-2016» пиктограмму

для начала проведения измерений. В левом нижнем углу экрана ВЕКТОР-«Запуск» ИКИ-2016 должно отобразиться «Принято 0 Б».

10.1.7 Включить испытываемую платформу, в соответствии с руководством по эксплуатации войти в тестовое приложение установленного модуля тестирования Ethernet и выбрать тест «RFC2544». Пример для платформы с установленным модулем ОТМ2620 приведен на рисунке 4.

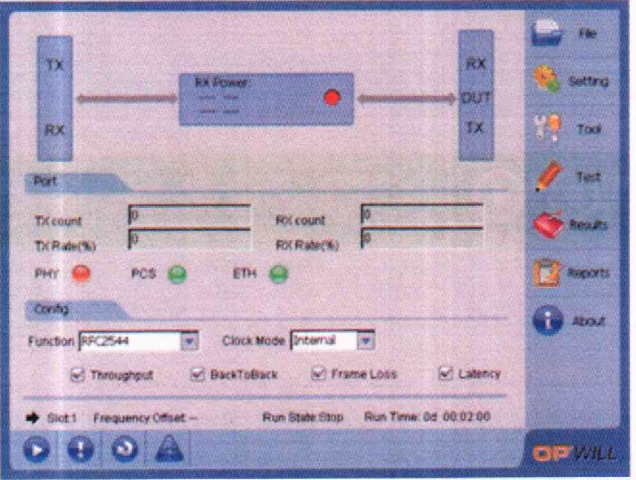

Рисунок 4

10.1.8 Нажать кнопку для запуска теста.

10.1.9 Наблюдать в строках TX Count и RX Count результатов количество переданных (TX Count) и принятых (RX Count) кадров без ошибок, которые имеют размер 64 байта (рисунок 5). Размер кадра можно настроить, используя вкладку Setting/Stream Generation.

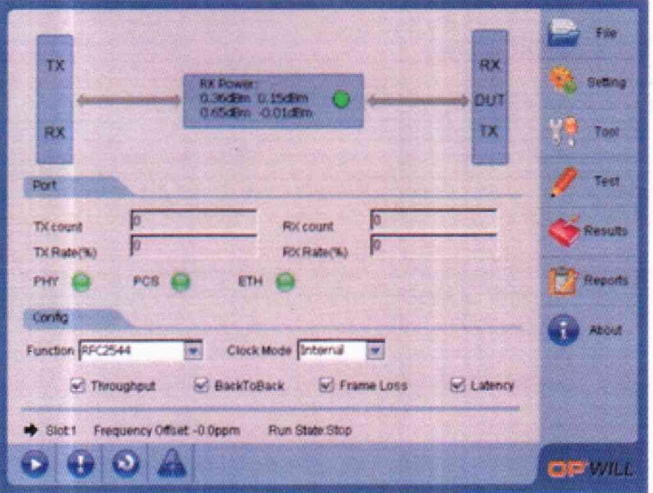

Рисунок 5

10.1.10 Для определения диапазона формирования/измерений количества информации произвести передачу/прием:

- от 1 до 156 250 000 кадров для платформы с модулем ОТМ2612;

- от 1 до 1 562 500 000 кадров для платформы с модулем ОТМ2620.

10.1.11 Для определения абсолютной погрешности формирования количества информации, остановить тестирование кнопкой **При значении ТХ Count около 500 кадров** (32 000 байт).

10.1.12 Нажать в главном окне программы «ВЕКТОР-ИКИ-2016» пиктограмму «Просмотр». Откроется окно с результатами измерений, аналогичное изображенному на рисунке 6.

| 77.50 |                                                                            |                                          | Принятый IP-трафик                         |                                        |                                            |                                                       |                                                             |
|-------|----------------------------------------------------------------------------|------------------------------------------|--------------------------------------------|----------------------------------------|--------------------------------------------|-------------------------------------------------------|-------------------------------------------------------------|
|       |                                                                            | 海頭                                       | c                                          | $\circ$                                |                                            |                                                       |                                                             |
|       | <b>Washington</b><br><b>SOLD ALL AND ARTICLE</b><br><b>ASCORE SPECIALE</b> | <b>BORMA</b><br>эваеринения<br>мзмеренка | <b>Bpe wa</b><br>при ема<br>первого байта. | Время<br>приема<br>последнего<br>байта | Примятьий (Р-трафик                        |                                                       |                                                             |
|       |                                                                            |                                          |                                            |                                        | <b><i>LINCRO IP-</i></b><br><b>DaveTOB</b> | Суммариый размер<br>Ethernet-naxeros<br>(включая FCS) | <b>Committee</b><br><b>DALTAMED IN</b><br><b>DOM: 23 YO</b> |
|       |                                                                            |                                          |                                            | <b>UNIMMICC, OO</b>                    | Штука                                      | <b>EQWT</b>                                           | <b>BANK</b>                                                 |
|       | <b>WEIMMITE DO</b>                                                         | <b>VALIMARICE, OO</b>                    | WICHAMCCC, DO                              |                                        | 25431                                      | 6052576<br>6510336                                    |                                                             |
| 43    | 14:24:23,58                                                                | 14:26:21.50                              | 14:24:23.58                                | 11:52:26,11                            |                                            |                                                       |                                                             |

Рисунок 6

10.1.13 Сравнить показание TX Count (в байтах) испытываемого СИ и показание суммарного размера Ethernet-пакетов (в байтах) из раздела принятого IP-трафика BEKTOP-ИКИ-2016. Определить абсолютную погрешность как разность этих значений.

10.1.14 Повторить измерения для значений переданного модулем тестирования Ethernet в составе платформы количества информации: 10 000 кадров (640 000 байт), 100 000 кадров (6400 000 байт), 1 000 000 кадров (64 000 000 байт), 10 000 000 кадров (640 000 000 байт).

10.1.15 Результаты поверки считать положительными, если значения абсолютной погрешности формирования количества информации находятся в пределах:

- при передаче количества информации менее или равно 100 кбайт,  $\pm 10$  байт,

- при передаче количества информации более 100 кбайт,  $\pm 1.10^{-4}$ ·K, байт,

где К - переданное платформой количество информации, байт.

10.1.16 Для определения абсолютной погрешности измерений количества информации, остановить тестирование кнопкой **О при значении RX Count около 500 кадров** (32 000 байт).

10.1.17 Открыть окно с результатами измерений ВЕКТОР-ИКИ-2016 (переданный IPтрафик).

10.1.18 Сравнить показание RX Count (в байтах) испытываемого СИ и показание суммарного размера Ethernet-пакетов (в байтах) из раздела переданного IP-трафика BEKTOP-ИКИ-2016. Определить абсолютную погрешность как разность этих значений.

10.1.19 Повторить измерения для значений принятого модулем тестирования Ethernet в составе платформы количества информации: 10 ООО кадров (640 000 байт). 100 000 кадров (6400 000 байт). 1 000 000 кадров (64 000 000 байт), 10 000 000 кадров (640 000 000 байт).

10.1.20 Результаты поверки считать положительными, если значения абсолютной погрешности измерений количества информации находятся в пределах:

- при приеме количества информации менее или равно 100 кбайт, ±10 байт,

- при приеме количества информации более 100 кбайт,  $\pm 1.10^{-4}$ ·K, байт.

где К - принятое платформой количество информации, байт.

10.2 Определение и подтверждение метрологическим требованиям относительной погрешности формирования/измерений скорости передаваемой информации (для модулей тестирования сети Ethernet в составе платформы)

10.2.1 Использовать схему поверки, представленную на рисунке 1.

10.2.2 Провести подготовку к измерениям в соответствии с п.п. 10.1.2-10.1.6.

10.2.3 Для определения диапазона формирования/измерений скорости передаваемой информации, во вкладке «Setting» выбрать настройку параметров потока данных «Stream Generation» и устанавливать значения скорости передачи данных в диапазоне от 512 бит/с до 10 Гбит/с (для платформы с модулем ОТМ2612) и в диапазоне от 512 бит/с до 100 Гбит/с (для платформы с модулем ОТМ2620) (рисунок 7). Контролировать диапазон скорости передачи данных в разделе результатов тестирования ТХ Rate. RX Rate (рисунок 5).

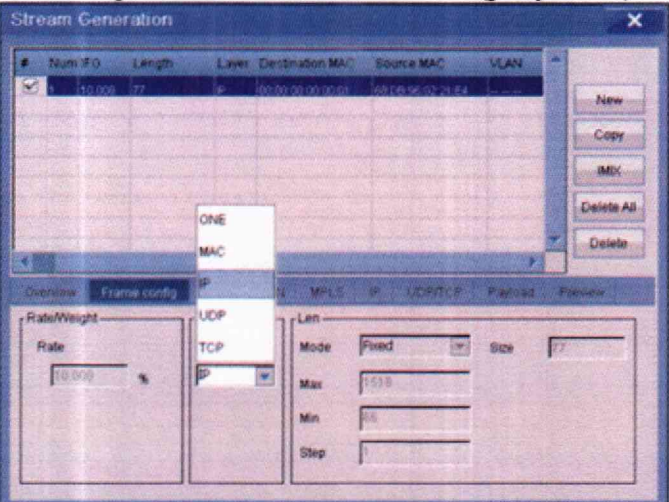

Рисунок 7

10.2.4 Во вкладке «Stream Generation» установить значение скорости передачи данных около 100 кбит/с. Нажать кнопку О для запуска теста. Определить скорость передачи данных

испытываемого СИ (Ууст) в разделе результатов ТХ Rate.

10.2.5 После завершения теста, определить скорость передачи данных, измеренную ВЕКТОР-ИКИ-2016 (Уэт), как отношение суммарного размера Ethemet-пакетов (в байтах) из раздела принятого IP-трафика ко времени измерения (в секундах), используя данные окна с результатами измерений ВЕКТОР-ИКИ-2016 (рисунок 6).

10.2.6 Определить скорость передачи данных, измеренную испытываемым СИ (Уизм), в разделе результатов (RX Rate).

10.2.7 Рассчитать относительную погрешность формирования скорости передаваемой информации по формуле:

Ууст — Уэт **— -------------------100%** Уэт

10.2.8 Рассчитать относительную погрешность измерения скорости передаваемой информации по формуле:

 $\frac{V_{\text{H3M}}-V_{\text{ST}}}{100\%}$ 

10.2.9 Повторить измерения для установленных значений скорости передачи данных 1Мбит/с и 10Мбит/с.

10.2.10 Результаты поверки считать положительными, если относительная погрешность формирования/измерений скорости передаваемой информации в пределах  $\pm 1\%$ .

10.3 Определение и подтверждение метрологическим требованиям рабочих длин волн (для модулей оптического рефлектометра в составе платформы)

10.3.1 Собрать установку, приведенную на рисунке 8.

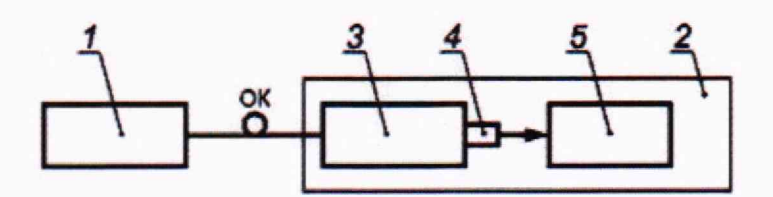

 $1$  - испытываемая платформа; 2 - спектральная установка РЭСМ-ВС (СУ); 3 монохроматор; 4 - фотоприемное устройство; 5 - регистратор, ОК - оптический кабель

#### Рисунок 8

10.3.2 Оптическим кабелем соединить выход модуля оптического рефлектометра платформы с входным разъемом спектральной установки. На платформе провести установку одной из рабочих длин волн и максимального значения длительности зондирующего импульса.

10.3.3 Изменяя длину волны на шкале монохроматора спектральной установки (СУ), зарегистрировать длину волны, соответствующую максимальному значению сигнала.

10.3.4 На испытываемой платформе провести установку другой рабочей длины волны и выполнить операцию по 10.3.3.

10.3.5 Результат поверки считать положительным, если зарегистрированные значения длин волн: 1310/1550 нм для платформ с модулями ОТМ2302L, ОТМ2302E, ОТМ2302M, ОТМ2302N, ОТМ2302-b; 1310/1490/1550 нм для платформ с модулями ОТМ2302-а, ОТМ2302c. OTM2302-d.

10.4 Определение и подтверждение метрологическим требованиям динамического диапазона (для модулей оптического рефлектометра в составе платформы)

10.4.1 Подключить к модулю оптического рефлектометра в составе платформы оптическое волокно из состава оптического генератора. Установить параметры (режим и время усреднения, длительность импульса) согласно руководству по эксплуатации.

10.4.2 По рефлектограмме определить для каждой длины волны динамический диапазон как разность в дБ между уровнем сигнала, рассеянного от ближнего к платформе конца измеряемого оптического волокна, и уровнем шумов, равным 98 % максимума шумов в последней четверти диапазона длин.

10.4.3 Результаты считать положительными, если полученные значения динамического диапазона не менее значений: 34/32 дБ для платформы с модулем OTM2302L. 44/42 дБ для платформы с модулем ОТМ2302Е. 42/41 дБ для платформы с модулем ОТМ2302М, 39/37 дБ для платформ с модулями OTM2302N. ОТМ2302-Ь, 39/37/37 дБ для платформ с модулями ОТМ2302-а. OTM2302-C. OTM2302-d.

10.5 Определение и подтверждение метрологическим требованиям значения мертвой зоны (для модулей оптического рефлектометра в составе платформы)

10.5.1 Собирать схему поверки, представленную на рисунке 9.

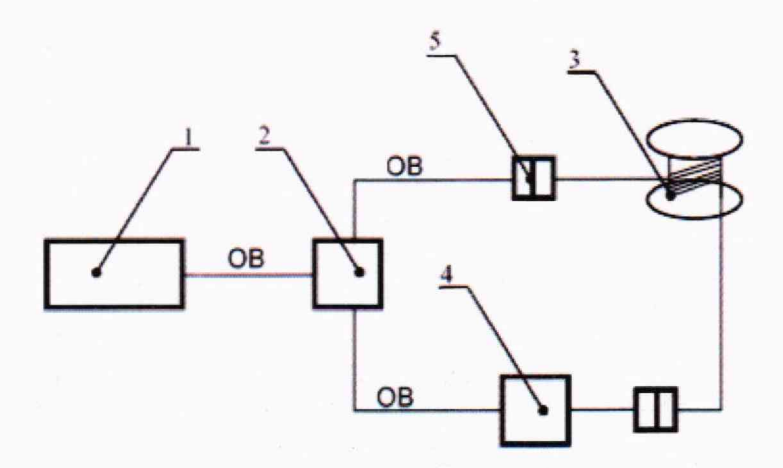

**1 - испытываемая платформа:** *2 -* **оптический ответвитель; 3 - оптический кабель 1км; 4 - оптический аттенюатор: 5 - оптический соединитель: ОВ - оптическое волокно.**

### Рисунок 9

10.5.2 Установить минимальную длительность зондирующего импульса, указанную в технической документации на установленный модуль оптического рефлектометра платформы, и диапазон измерений по шкале длин 10 км. С помощью аттенюатора установить значение ослабления, достаточное для отсутствия насыщения отраженного импульса (40 и более дБ). Отраженный импульс находится в средней части рефлектограммы.

10.5.3 Определить мертвую зону при измерениях ослабления как расстояние между началом отраженного импульса и точкой заднего фронта отраженного импульса, отстоящей от кривой обратного рассеяния на 0.5 дБ, в соответствии с рисунком 10.

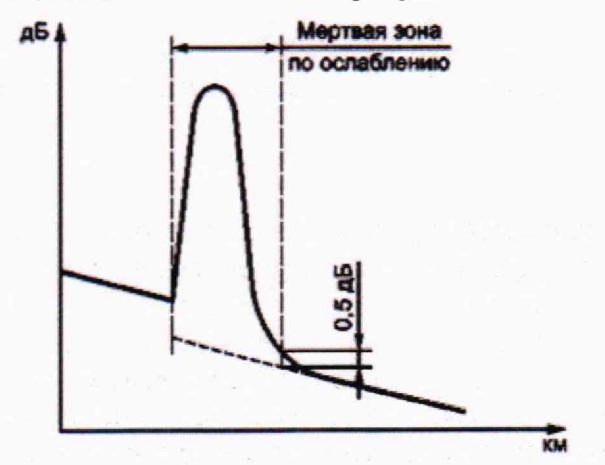

Рисунок 10

10.5.4 Определить мертвую зону при измерениях положения неоднородности как длину между точками переднего и заднего фронтов отраженного импульса, соответствующими уровню ослабления 1,5 дБ от вершины ненасыщенного импульса, в соответствии с полученной рефлектограммой, вид которой представлен на рисунке 11.

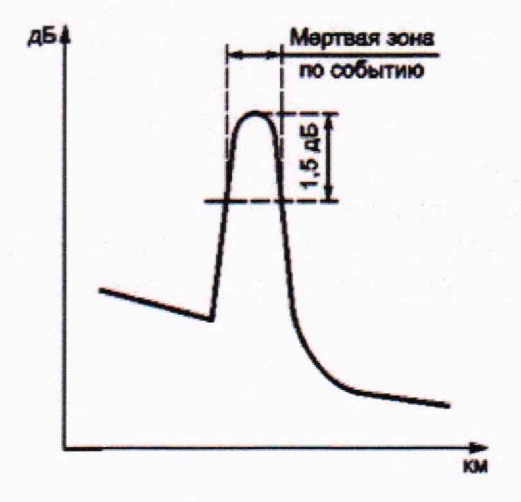

Рисунок 11

10.5.5 Результаты поверки считают положительными, если полученные значения мертвой зоны не превышают: 1,5 м при измерении положения неоднородности; 5 м при измерении ослабления.

10.6 Определение и подтверждение метрологическим требованиям диапазона и пределов абсолютной погрешности измерений длины (для модулей оптического рефлектометра в составе платформы)

10.6.1 Собрать установку, приведенную на рисунке 12.

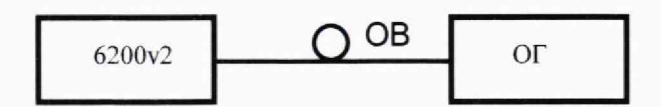

6200v2 - испытываемая платформа с оптическим модулем; ОГ - оптический генератор;

ОВ - оптическое волокно Рисунок 12

10.6.2 При включении ОГ в рабочий режим на экране дисплея испытываемой платформы с модулем оптического рефлектометра появляется импульс. В меню платформы установить значение показателя преломления оптического волокна одинаковым с заданным на ОГ. С помощью ОГ установить время задержки оптического импульса, соответствующее длине не более 1 км. Измерить расстояние от начала шкалы до точки, соответствующей положению маркера, установленного на переднем фронте импульса (рекомендуется устанавливать маркер в точке, соответствующей уровню 15 дБ от вершины импульса).

10.6.3 Повторить измерения не менее пяти раз.

10.6.4 Поочередно установить с помощью ОГ временные задержки, соответствующие минимальному и максимальному значениям длины для каждого предела шкалы поверяемого СИ и провести измерения каждой из длин в соответствии с 10.6.2 и 10.6.3. При этом в меню ОГ и поверяемого СИ выставить минимальную длительность импульса, соответствующую расстоянию L.

10.6.5 Рассчитать средние значения измеряемых длин L по формуле

$$
L=\frac{\sum\limits_{i=1}^nL_i}{n}\,,
$$

где : Lj - i значение длины; n - число измеряемых длин.

10.6.6 Определить для каждого значения длин основную абсолютную погрешность (при доверительной вероятности Р = 0.95) по формуле

$$
\Delta = 1, 1\sqrt{\Theta^2 + \Delta_{\rm o}^2}
$$

 $\Delta_0$  — погрешность ОГ;  $\Theta$  — неисключенная систематическая погрешность, где: рассчитанная по формуле

$$
\Theta = L - L_0
$$

L<sub>0</sub> - значение длины по шкале OГ. гле

Примечание - Случайную составляющую погрешности не учитывать, так как она пренебрежимо мала.

10.6.7 Результаты поверки считать положительными, если:

- диапазон измерений длины от 0,06 до 160 км для платформы с оптическим модулем ОТМ2302L; от 0,06 до 256 км для платформ с оптическими модулями ОТМ2302E, ОТМ2302M, OTM2302N, OTM2302-a, OTM2302-b, OTM2302-c, OTM2302-d;

- при этом погрешности измерения длины находятся в пределах, м

$$
\pm (1+5.10^{-5}L+\delta)
$$

где L-измеренная длина, м,  $\delta$  - дискретность отсчета в измеряемом диапазоне длин, м.

10.7 Определение и подтверждение метрологическим требованиям уровня средней мощности непрерывного оптического излучения на выходе источника (для модулей оптического рефлектометра в составе платформы)

10.7.1 Подать оптическое излучение от модуля оптического рефлектометра платформы с помощью волоконного кабеля на оптический вход ваттметра РЭСМ и измерить оптическую мощность на выходе волоконного кабеля, регистрируя значение  $P_1(B_T)$ .

10.7.2 Провести операцию по 10.7.1 еще девять раз, каждый раз предварительно вынув и вставив оптический разъем.

10.7.3 Определить значение мощности Р<sub>из</sub> на выходе оптического кабеля по формуле:

$$
P_{\rm RS} = (1/10) \sum_{i=1}^{10} P_i
$$

где і - номер измерения.

10.7.4 Операции проводят последовательно для всех длин волн излучения источника.

10.7.5 Результаты испытаний считать положительными, если полученные значения мощности на выходе оптического кабеля для всех длин волн не менее -4,5 дБм.

10.8 Определение и подтверждение метрологическим требованиям диапазона и относительной погрешности измерений уровня средней мощности оптического излучения на длинах волн калибровки (при наличии встроенного измерителя оптической мощности в составе модуля или платформы)

10.8.1 Собрать схему поверки, представленную на рисунке 13.

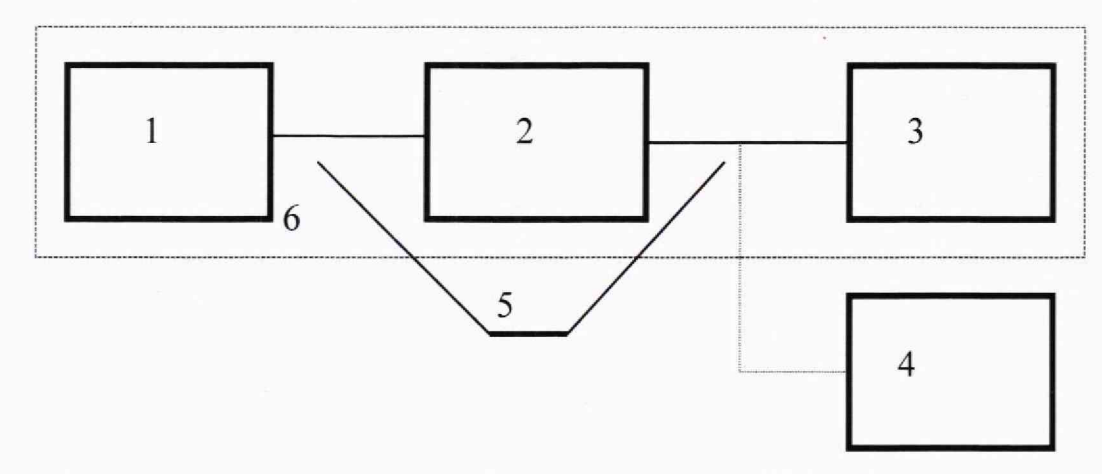

- 1- источник оптического излучения из состава РЭСМ-ВС
- 2- источник оптического излучения из состава РЭСМ-ВС
- волоконно-оптический аттенюатор из состава РЭСМ-ВС
- 4- волоконно-оптический ваттметр из состава РЭСМ-ВС
- 5- испытываемый прибор
- 6- волоконно-оптический кабель<br>7- РЭСМ-ВС
- РЭСМ-ВС.

#### Рисунок 13

10.8.2 Установить на волоконно-оптическом ваттметре из состава РЭСМ-ВС длину волны излучения, возможно близкую к длине волны источника оптического излучения из состава РЭСМ-ВС.

10.8.3 Выход оптического аттенюатора подключить к входу волоконно-оптического ваттметра из состава РЭСМ-ВС и регулировкой оптического аттенюатора установить на его выходе мощность, равную максимально измеряемой рефлектометром +10дБм.

10.8.4 Провести N (N=3) измерений мощности последовательно волоконнооптическим ваттметром из состава РЭСМ-ВС и испытываемым СИ.

10.8.5 Повторить измерение мощности последовательно уменьшая мощность (с шагом 3-5 дБ), дойдя до минимально измеряемой испытываемым СИ на длинах волн градуировки -60 дБм.

10.8.6 Определить разницу в показаниях образцового ваттметра из состава РЭСМ-ВС и измерителя мощности испытываемого СИ по формуле:

$$
\theta_j = (1/N) \sum_{i=1}^N \theta_{ij}
$$

где $\theta_{ii} = P_{ii} - P_{0ii}$ ;

Poij; Pij - показания волоконно-оптического ваттметра из состава РЭСМ-ВС и испытываемой платформы при i-ом измерении в точке і в дБм.

10.8.7 Повторить измерения на всех длинах волн катибровки испытываемого СИ.

10.8.8 Результаты поверки считать положительными, если полученные значения погрешностей измерения уровней средней мощности на длинах волн калибровки в пределах  $\pm 0.5$  дБ.

10.9 Определение и подтверждение метрологическим требованиям относительной погрешности по частоте внутреннего опорного генератора при синхронизации от ГНСС GPS (для модулей тестирования сетевой синхронизации в составе платформы)

10.9.1 Собрать схему поверки, представленную на рисунке 14, с соединением Rx ANT-

20 с выходом ТХ El/2M bit модуля тестирования сетевой синхронизации платформы.

10.9.2 В соответствии с руководством по эксплуатации синхронизировать модуль тестирования сетевой синхронизации платформы по сигналам от ГНСС GPS.

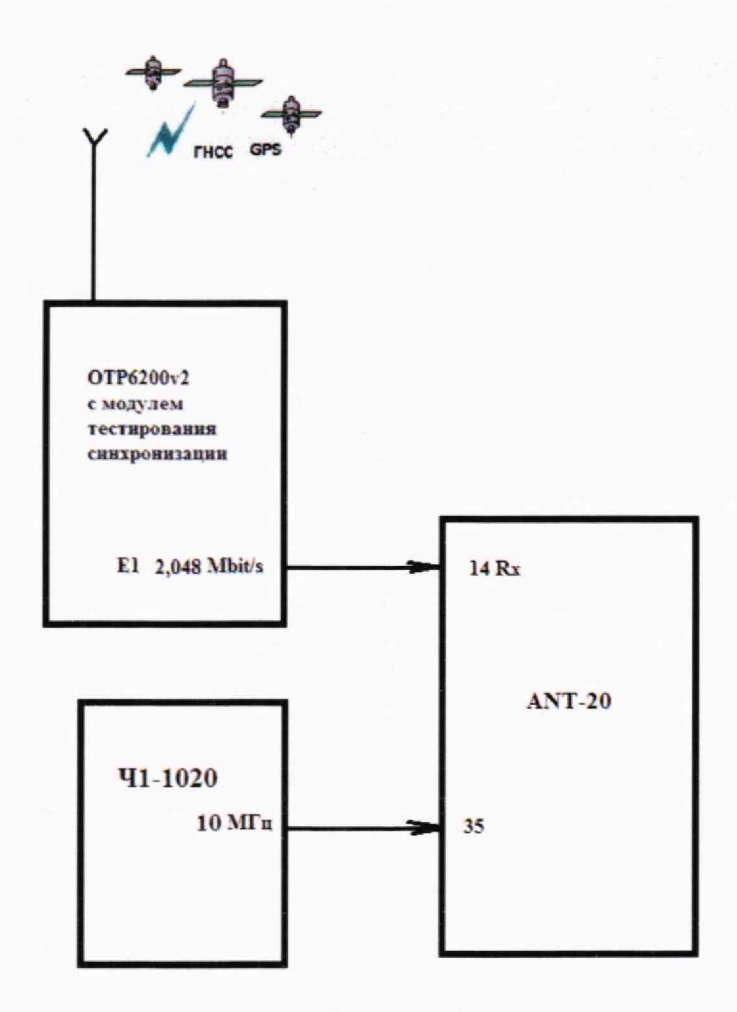

Рисунок 14

10.9.3 Выполнить самопрогрев стандарта частоты 41-1020 в течение не менее 24 часов.

10.9.4 Относительную погрешность по частоте внутреннего опорного генератора от номинального значения измерить на частоте 2048 кГц.

Сделать следующие установки на анализаторе цифровых линий связи ANT-20:

- скорость входного сигнала 2048 кбит/с;
- испытательную последовательность «000...»;
- включить опцию измерения дрейфа фазы (вандера);
- частоту внешнего эталонного сигнала 10 МГц;
- время измерения 300 секунд.

10.9.5 На испытываемой платформе с модулем тестирования сетевой синхронизации установить выдачу сигнала 2048кГц.

Для этого выполнить самопрогрев испытываемой платформы с синхронизацией ГНСС в течение не менее 2-х часов.

После запуска модуля тестирования сетевой синхронизации, выбрать тестовое приложение «Frequency Test», при этом тестировании платформа выдает выходной сигнал Е1/2М 2048 кбит/с (рисунок 15).

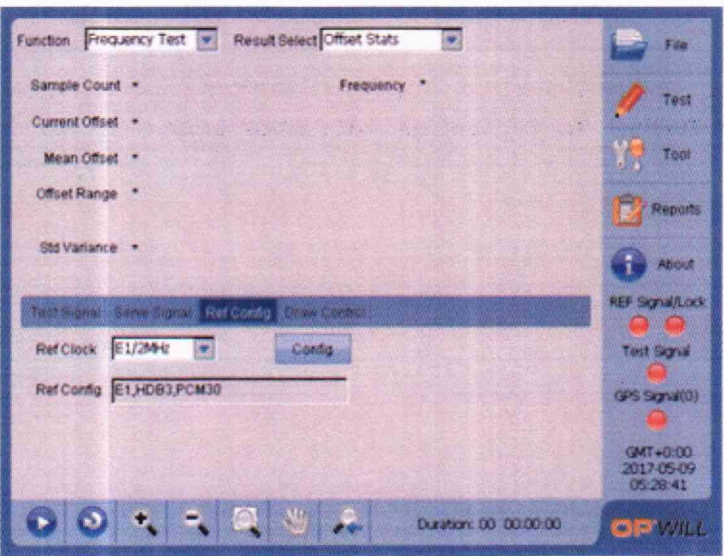

#### Рисунок 15

10.9.6 Произвести 5 измерений ошибки временного интервала (ОВИ) при помощи ANT-20.

10.9.7 Для каждого измеренного значения ОВИ (нс) произвести расчет относительной погрешности по частоте внутреннего опорного генератора по формуле:

 $\Delta f/f = OBM/(300 \cdot 10^9)$ , где 300 $\cdot 10^9$  - время измерения в н

10.9.8 Результаты испытаний считать положительными, если относительная погрешность по частоте внутреннего опорного генератора в пределах  $\pm 1.10^{-10}$ .

10.10 Определение и подтверждение метрологическим требованиям погрешности измерения максимальной ошибки временного интервала (МОВИ) (для модулей тестирования сетевой синхронизации в составе платформы)

10.10.1 В соответствии с руководством по эксплуатации синхронизировать модуль тестирования сетевой синхронизации платформы по сигналам от ГНСС GPS.

10.10.2 На вход тестирования (RX) 10МГц подключить 10 МГц от Ч1-1020.

10.10.3 Выбрать режим тестирования «Frequency Test» из поля «Function».

Нажмите кнопку «Test Signal» и выберите «10МГц» (рисунок 16).

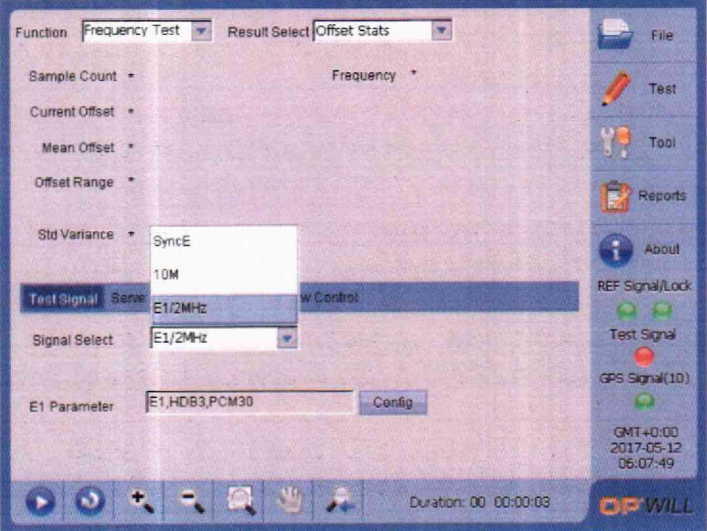

Рисунок 16

Установить время измерения 100c в разделе Setting/Test duration control/Custom mode (рисунок 17).

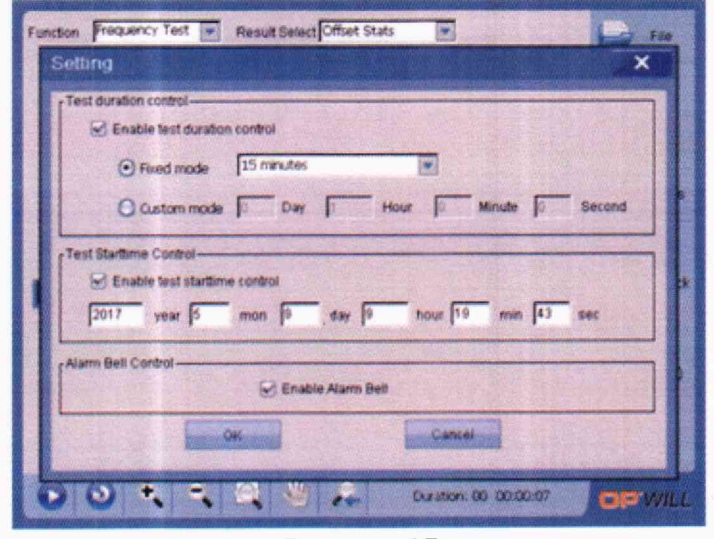

Рисунок 17

Нажмите кнопку «Start» для запуска теста.

10.10.4 Результат измерений МОВИ определить, выбрав вкладку Result Select/MTIE/TDEV (рисунки 18) по графику MTIE. В качестве результата принять максимальное значение на полученном графике.

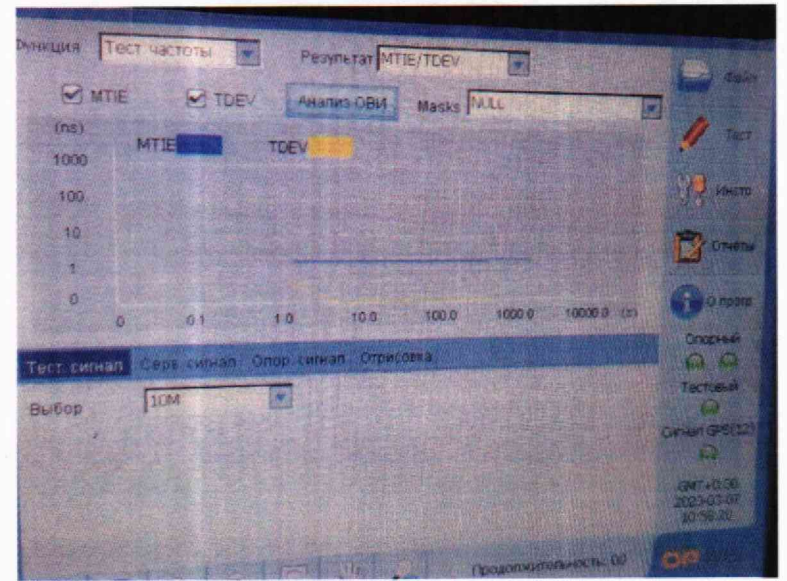

Рисунок 18

10.10.5 Провести 10 измерений МОВИ (МТІЕ), установив время измерения (т) 100с, затем 10 измерений, установив время измерения 1000с.

10.10.6 Среднюю погрешность измерения МОВИ для каждого времени измерения т рассчитать по формуле:

$$
Z_{MOBH}=\frac{\Sigma_{n=4}^{10} \, \text{mod} \, n}{10}
$$

где МОВИ<sub>п</sub> - результат одного из 10 измерений МОВИ.

10.10.7 Результаты поверки считать положительными, если при т=100с ZMOBU в пределах 6,3 нс, при т=1000с Z<sub>MOBИ</sub> в пределах 36нс.

10.11 Определение и подтверждение метрологическим требованиям погрешности измерения девиации временного интервала (ДВИ) (для модулей тестирования сетевой синхронизации в составе платформы)

10.11.1 Для определения пределов погрешности измерения девиации временного интервала, провести измерения по п.п. 10.10,1 - 10.10.3. Результат измерений ДВИ определять, выбрав вкладку Result Select/MTIE/TDEV по графику TDEV.

10.11.2 Провести 10 измерений ДВИ (TDEV), установив время измерения (т) 100с. затем 10 измерений, установив время измерения 500с, затем 10 измерений, установив время измерения 1000с.

10.11.3 Среднюю погрешность измерения ДВИ для каждого времени измерения т рассчитать по формуле:

$$
Z_{\text{ABH}}=\frac{\Sigma_{n=4}^{10} \text{ABM} n}{10}
$$

где ДВИ<sub>п</sub> - результат одного из 10 измерений ДВИ.

10.11.4 Результаты поверки считать положительными, если при т=100с Z<sub>лви</sub> в пределах 11.3 нс. при  $\tau$ =500с  $Z_{\text{JBM}}$  в пределах 16.5нс, при  $\tau$ =1000с  $Z_{\text{JBM}}$  в пределах 30,5нс.

#### **11. Оформление результатов поверки**

11.1 При поверке вести протокол произвольной формы.

11.2 Результаты поверки оформляются в соответствии с приказом Минпромторга России от 31.07.2020 г. № 2510.

11.3 Данные о поверке вносятся в Федеральный информационный фонд по обеспечению единства измерений. При положительных результатах поверки оформляется свидетельство о поверке, при отрицательных результатах поверки оформляется извещение о непригодности с указанием причин забракования, и средство измерений к применению не допускается.

11.4 Знак поверки может наноситься на свидетельство о поверке и на верхнюю панель платформы.

Главный метролог ООО «КИА» / ИШМ Ю.В.Плаксин